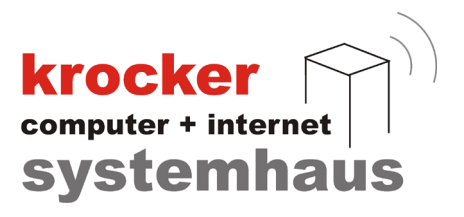

# **Die Gutscheinverwaltung in der Provendis Gastrokasse**

# **- Anleitung -**

Softwareentwicklung Computer und Infrastruktur Internet

Krocker Systemhaus GmbH Rosa-Luxemburg-Straße 24a 06618 Naumburg (Saale)

Geschäftsführer: Tom Krocker Telefon 03445 / 71380 Handelsregister: Amtsgericht Fax 03445 / 713840 Stendal, HRB 24133

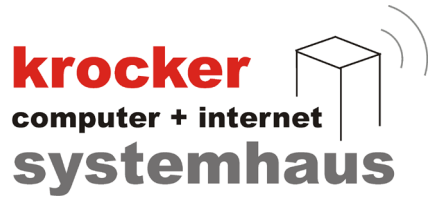

# **Inhaltsverzeichnis**

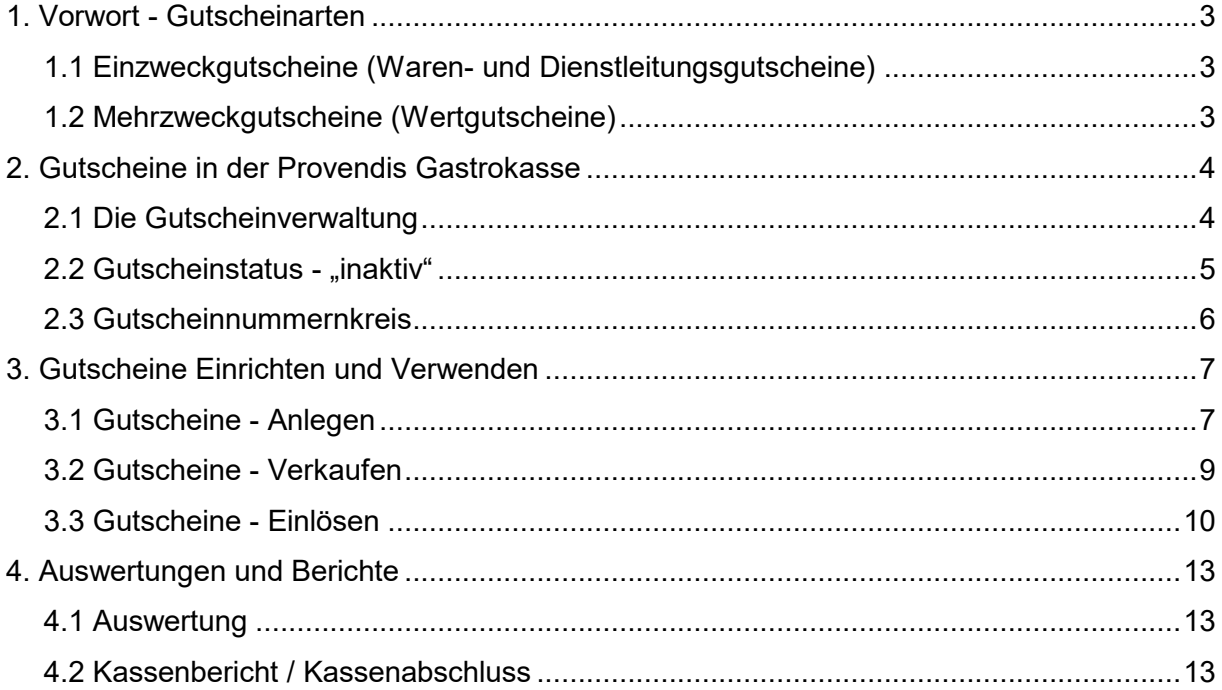

Krocker Systemhaus GmbH Rosa-Luxemburg-Straße 24a 06618 Naumburg (Saale)

Geschäftsführer: Tom Krocker Telefon 03445 / 71380 Handelsregister: Amtsgericht Fax 03445 / 713840 Stendal, HRB 24133

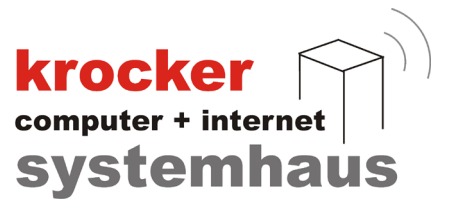

# **1. Vorwort - Gutscheinarten**

Nachfolgend möchten wir kurz auf die zwei wesentlichen **Gutscheinarten** eingehen, welche im Geschäftsablauf anfallen können und wie sich diese beiden unterscheiden.

#### 1.1 Einzweckgutscheine (Waren- und Dienstleitungsgutscheine)

**Einzweckgutscheine** werden dadurch definiert, dass diese einem bestimmten Produkt oder einer bestimmten Dienstleitung beim Verkauf zugeordnet werden. Ein Einzweckgutschein kann nur für diese spezifische Ware eingelöst werden.

Bei der Erstellung von Einzweckgutscheinen müssen die nachfolgenden Punkte beachtet werden:

- Benennung des Gutscheines
- korrekte Auswahl des Mehrwertsteuersatz

Der Name des Gutschein-Artikel muss **eindeutig** mit der für ihn vorgesehenen Ware identifizierbar sein.

Beispiel: *"Gutschein für 1 Person All-You-Can-Eat Buffet"*

Da der Verwendungszweck eines Einzweckgutschein bereits beim Verkauf festgelegt ist, werden diese direkt beim Verkauf steuerlich erfasst. Aus diesem Grund muss der Gutschein-Artikel bereits den zu verwendenden Mehrwertsteuersatz enthalten (19%, 7%, etc.).

#### 1.2 Mehrzweckgutscheine (Wertgutscheine)

Bei einem **Mehrzweckgutschein** handelt es sich um einen sogenannten **Wertgutschein**, d.h. dass es sich hierbei um eine Art Wertpapier in Höhe des beim Verkauf festgelegten Betrages handelt.

Mehrzweckgutscheine können für eine oder mehrere Waren eingelöst werden, ohne das im vorhinein eine Festlegung erfolgen muss.

Beim Anlegen von Mehrzweckgutscheinen muss im wesentlichen nur die Auswahl des korrekten Mehrwertsteuersatz erfolgen.

Dieser ist zum Zeitpunkt des Verkaufes mit **0%** zu hinterlegen, da noch nicht feststeht, für welche Artikel dieser später eingelöst wird.

Softwareentwicklung Computer und Infrastruktur Internet

Krocker Systemhaus GmbH Rosa-Luxemburg-Straße 24a 06618 Naumburg (Saale)

Geschäftsführer: Tom Krocker Telefon 03445 / 71380 Handelsregister: Amtsgericht Fax 03445 / 713840 Stendal, HRB 24133

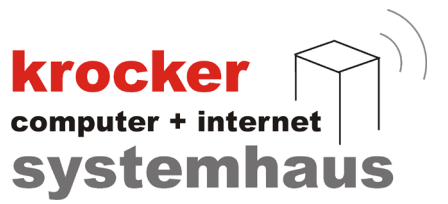

### **2. Gutscheine in der Provendis Gastrokasse**

#### 2.1 Die Gutscheinverwaltung

Um in die Gutscheinverwaltung zu gelangen, navigieren Sie in der Provendis Gastrokasse über die "Verwaltung" zum neuen Menüpunkt "Gutscheine".

Hier angelangt, finden Sie die aktuelle Übersicht aller erstellten Gutscheine. Diese Gutscheinliste wird **automatisch gefiltert** nach den "aktiven" und "teilweise eingelösten" Gutscheinen.

Um die komplette Liste der Gutscheine zu sehen, also auch diese die bereits eingelöst wurden oder "inaktiv" geschaltet sind, können Sie das obere horizontale Menü nutzen. Mit Hilfe der Schaltfläche **"Ansicht filtern"** können Sie nach **Gutschein-Art** oder **-Status** unterscheiden.

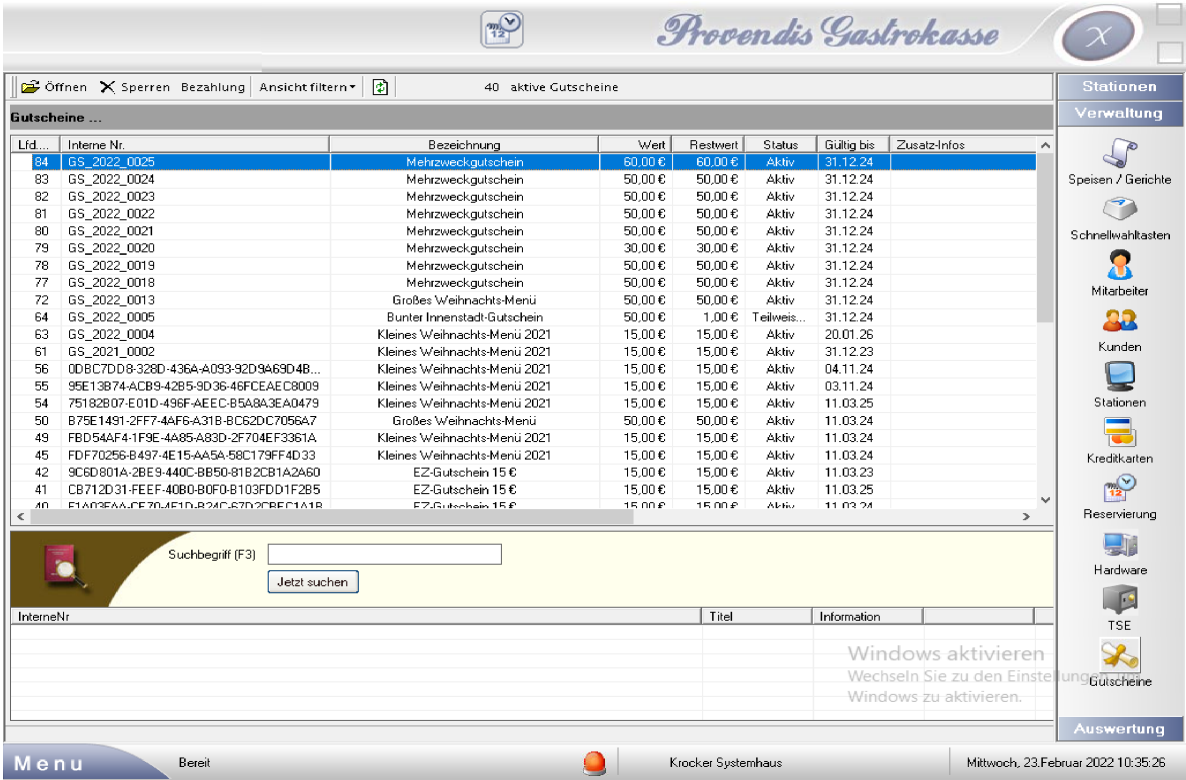

Die Liste umfasst folgende Faktoren auf einen Blick:

- interne Gutscheinnummer  $\bullet$
- Bezeichnung des verkauften Gutschein  $\bullet$
- Verkaufswert des Gutschein  $\bullet$
- $\bullet$ Restwert des Gutschein im Falle von Teil-Einlösung
- aktueller Status "Aktiv", "Inaktiv", "Eingelöst", "Teilweise eingelöst"  $\bullet$
- $\bullet$ Gültigkeitsdatum des Gutschein

Softwareentwicklung Computer und Infrastruktur Internet

Krocker Systemhaus GmbH Rosa-Luxemburg-Straße 24a 06618 Naumburg (Saale)

Geschäftsführer: Tom Krocker Telefon 03445 / 71380 Handelsregister: Amtsgericht Fax 03445 / 713840 Stendal, HRB 24133

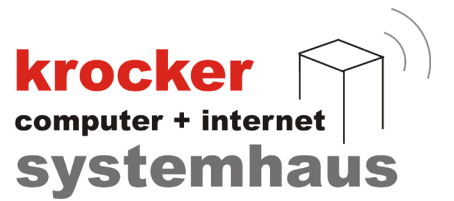

#### 2.2 Gutscheinstatus - "inaktiv"

Damit Sie im späteren Umgang mit den Gutscheinen nicht ratlos da stehen, gehen wir auf den Gutscheinstatus **"inaktiv"** etwas näher ein, da dieser in der Praxis durchaus vorkommen kann.

Inaktive Gutscheine können auf zwei Wegen entstehen:

**Variante 1** ist, dass ein Gutschein über sein Gültigkeitsdatum hinaus abgelaufen ist und von Ihnen manuell von "aktiv" auf "inaktiv" gesetzt wurde.

**Variante 2** ist, der Verkauf eines Gutschein, welcher per EC-Karte oder Debitor abgerechnet wurde. In diesem Falle, bleiben Gutscheine inaktiv, bis der Zahlungseingang geprüft wurden ist. Sobald Sie den Zahlungseingang für den Gutschein überprüft haben, können Sie alle betreffenden Gutscheine ganz einfach freischalten.

#### Freischaltung von Gutscheinen

Gehen Sie hierfür in die Gutscheinverwaltung der Provendis Gastrokasse. Im oberen Menü, finden Sie die Schatfläche **"Bezahlung"**. Klicken Sie auf diese, um eine Liste der inaktiven Gutscheine zu erhalten, für die noch kein Zahlungseingang erfasst wurde.

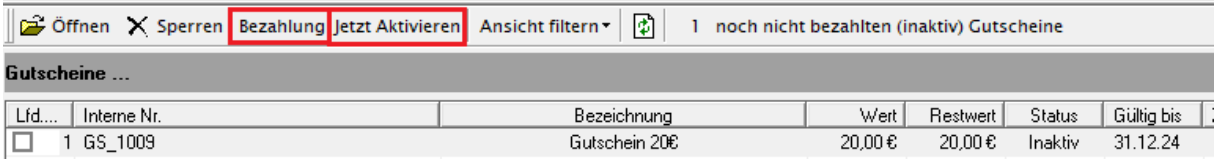

Wählen Sie die Gutscheine aus der Liste aus, welche Sie aktivieren möchten. Anschließend Klicken Sie auf die Schaltfläche "Jetzt aktivieren", um die Gutscheine auf den Status "aktiv" zu setzen.

Krocker Systemhaus GmbH Rosa-Luxemburg-Straße 24a 06618 Naumburg (Saale)

Geschäftsführer: Tom Krocker Telefon 03445 / 71380 Handelsregister: Amtsgericht Fax 03445 / 713840 Stendal, HRB 24133

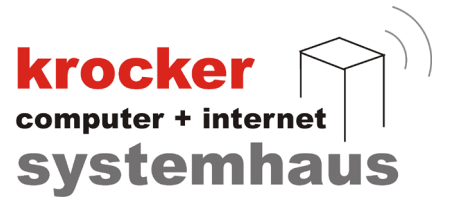

#### 2.3 Gutscheinnummernkreis

Zur Individualisierung Ihrer Gutscheine oder zur Anpassung an Ihre bestehenden Gutscheine, haben Sie natürlich auch die Möglichkeit die internen Gutscheinnummern anzupassen.

Navigieren Sie hierfür über das Menü, unten links, zur "Systemkonfiguration" > "Grundeinstellungen" und wählen Sie im Anschluss den Reiter **"Gutschein-Standardeinstellungen"**.

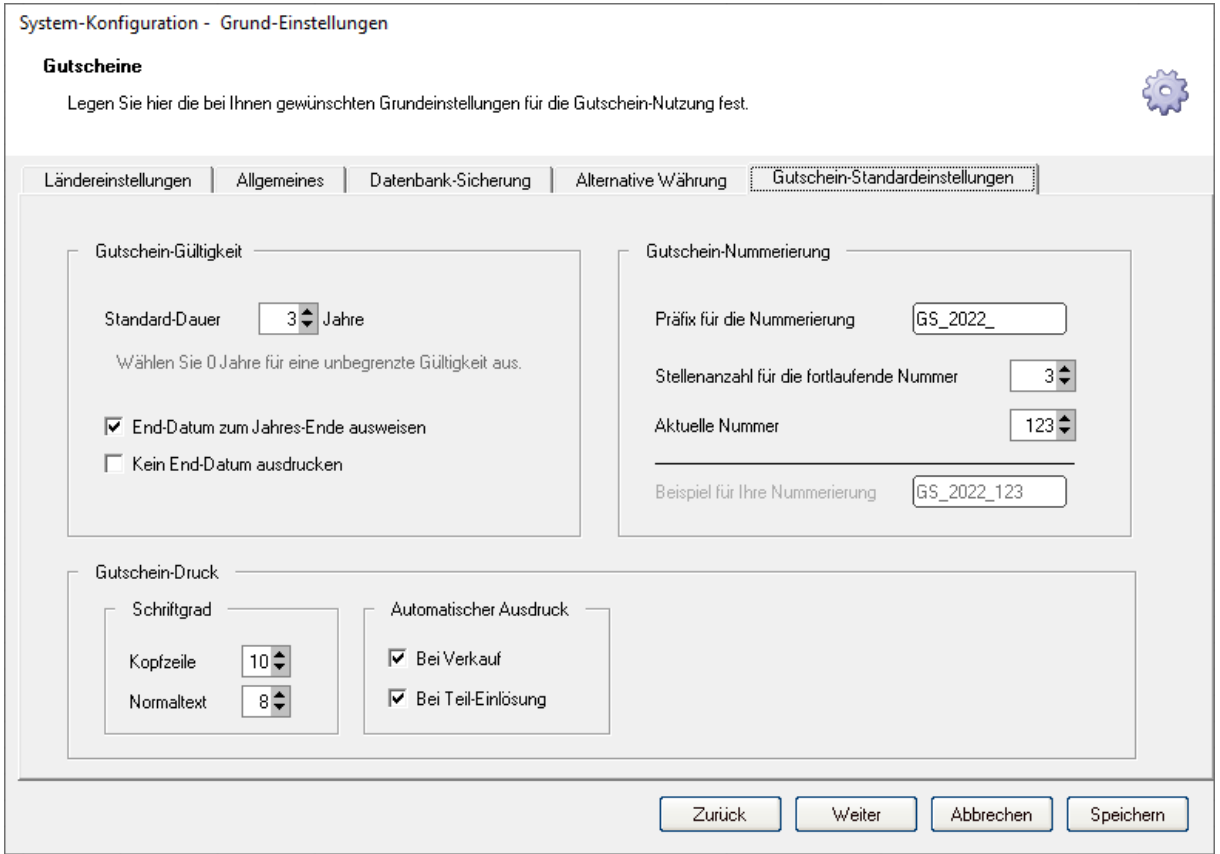

Neben der Standardgültigkeitsdauer und den Druck-Einstellungen, können Sie hier einen **Präfix** für Ihre Gutscheine festlegen. Sowohl der Präfix, wie auch die fortlaufende Gutscheinnummer werden auf dem späteren Gutscheinbon aufgedruckt.

Zusätzlich können Sie die **Stellenanzahl** der fortlaufenden Nummerierung der Gutscheine einstellen. Beispiel: 6-stellige Nummer *"Gutschein\_Präfix\_000123"*

Zu guter letzt, können Sie natürlich auch die **aktuelle Nummer** des Gutschein festlegen. Sollten Sie also bereits andere Gutscheine im Umlauf haben und die Gutscheinnummern in der Gastrokasse fortführen, so können Sie hier die Startnummer eingeben.

Krocker Systemhaus GmbH Rosa-Luxemburg-Straße 24a 06618 Naumburg (Saale)

Geschäftsführer: Tom Krocker Telefon 03445 / 71380 Handelsregister: Amtsgericht Fax 03445 / 713840 Stendal, HRB 24133

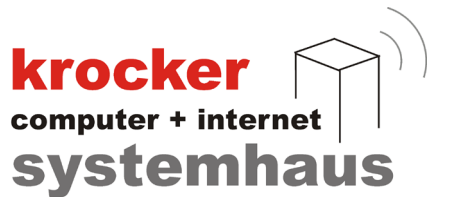

#### **3. Gutscheine Einrichten und Verwenden**

In den nachfolgenden Punkten gehen wir näher darauf ein, wie Sie Gutschein-Artikel in der Provendis Gastrokasse Anlegen, Verkaufen und Einlösen können.

#### 3.1 Gutscheine - Anlegen

Gutscheine werden in der Provendis Gastrokasse genauso wie alle anderen Artikel gehandhabt und im wesentlichen wie ein normaler Artikel angelegt.

Um einen Gutschein anzulegen, gehen Sie in die "Verwaltung" und navigieren Sie zu "Speisen & Gerichte".

Sollten Sie noch keine eigenständige Warengruppe für Gutscheine angelegt haben, so empfehlen wir dies zum einfacheren wiederfinden zu tun. Anschließend können Sie einen neuen Artikel anlegen, welcher als Gutschein gedacht ist.

#### **3.1.1 Einzweckgutschein**

Vergeben Sie für Ihren neuen Einzweckgutschein-Artikel einen passenden Namen. Anhand des Namens sollte **eindeutig** die Ware oder Leistung zu erkennen sein, für die dieser später einlösbar ist.

Tragen Sie als nächstes den Preis für den Gutschein in die Felder "VK Preis" und "VK Preis AH" ein, sowie die jeweiligen Mehrwertsteuersätze in die jeweiligen Felder darunter.

**Beachten Sie**, dass bei Einzweckgutscheinen die Mehrwertsteuer bereits bei Verkauf des Gutschein erbracht wird, weswegen die Steuersätze hier nicht mit 0% hinterlegt werden dürfen.

Wechseln Sie im Anschluss auf den Reiter **"Drucken, Sonstiges"**.

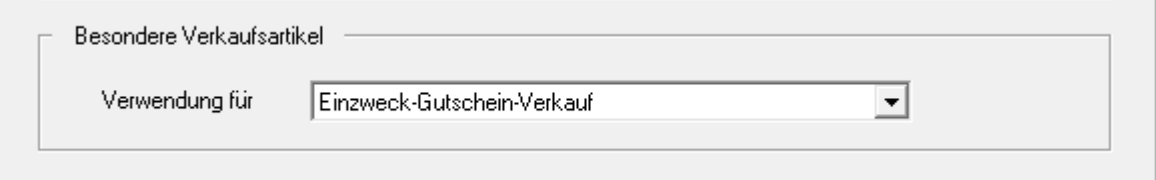

Im unteren Bereich des Fensters finden Sie die Einstellung "Besondere Verkaufsartikel". Wählen Sie hier die Option **"Einzweck-Gutschein-Verkauf"**, damit dieser Artikel von der Provendis Gastrokasse als Einzweckgutschein behandelt wird.

Wenn Sie alle Einstellungen für den Gutscheinartikel vorgenommen haben, klicken Sie auf "Speichern", um den Artikel zu speichern.

Softwareentwicklung Computer und Infrastruktur Internet

Krocker Systemhaus GmbH Rosa-Luxemburg-Straße 24a 06618 Naumburg (Saale)

Geschäftsführer: Tom Krocker Telefon 03445 / 71380 Handelsregister: Amtsgericht Fax 03445 / 713840 Stendal, HRB 24133

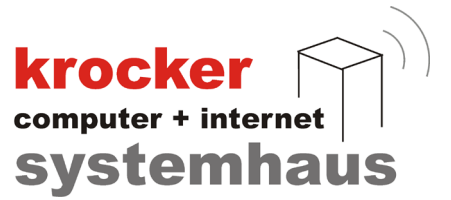

# **3.1.2 Mehrzweckgutschein**

Im Falle eines Mehrzweckgutschein, können Sie einen recht allgemeinen Namen vergeben. Es muss in diesem Falle keine diekte Verbindung zu einem erwerbbaren Artikel bestehen.

Legen Sie ebenfalls einen entsprechenden Preis, sowohl für den Inhaus- und Außerhaus-Verkauf fest.

Im Gegensatz zu den Einzweckgutscheinen, müssen Sie bei der Angabe der Mehrwertsteuer bei Mehrzweckgutscheinen einen Steuersatz von **0%** angeben. Hintergrund dessen ist, dass zum Zeitpunkt des Verkaufs noch nicht feststeht, für welche Waren oder Dienstleistungen dieser später eingetauscht wird. Die Mehrwertsteuer fällt hier erst beim Einlösen an und wird von der Gastrokasse ermittelt.

Wechseln Sie im Anschluss auf den Reiter "Drucker, Sonstiges".

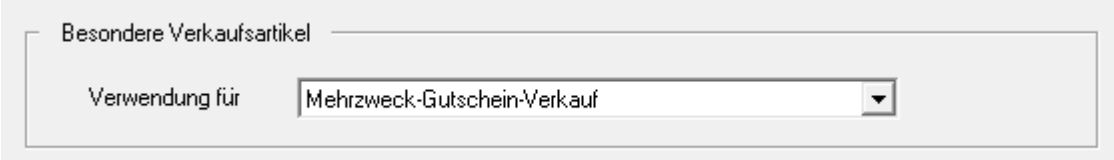

Im unteren Bereich des Fensters finden Sie die Einstellung "Besondere Verkaufsartikel". Wählen Sie hier die Option "Mehrzweck-Gutschein-Verkauf", damit dieser Artikel von der Provendis Gastrokasse als Einzweckgutschein behandelt wird.

Wenn Sie alle Einstellungen für den Gutscheinartikel vorgenommen haben, klicken Sie auf "Speichern", um den Artikel zu speichern.

Softwareentwicklung Computer und Infrastruktur Internet

Krocker Systemhaus GmbH Rosa-Luxemburg-Straße 24a 06618 Naumburg (Saale)

Geschäftsführer: Tom Krocker Telefon 03445 / 71380 Handelsregister: Amtsgericht Fax 03445 / 713840 Stendal, HRB 24133

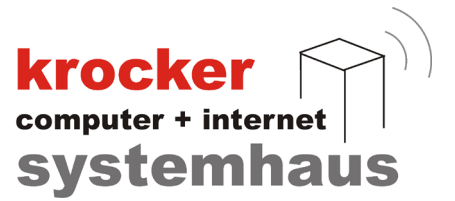

#### 3.2 Gutscheine - Verkaufen

Der Verkauf von Gutscheinen ist in der Provendis Gastrokasse ebenso einfach wie der Verkauf eines beliebigen anderen Artikel.

Nachdem Sie Ihre Gutscheine angelegt und diese auf Ihren Schnellwahltasten hinzugefügt haben, können Sie diese nun im normalen Buchungsfenster auswählen und auf einen Tisch oder Kunden buchen.

Sobald Sie einen Gutschein gebucht haben, erscheint das nachfolgende Fenster, in dem Sie noch die Möglichkeit haben abschließende Änderungen an dem Gutscheinartikel vorzunehmen.

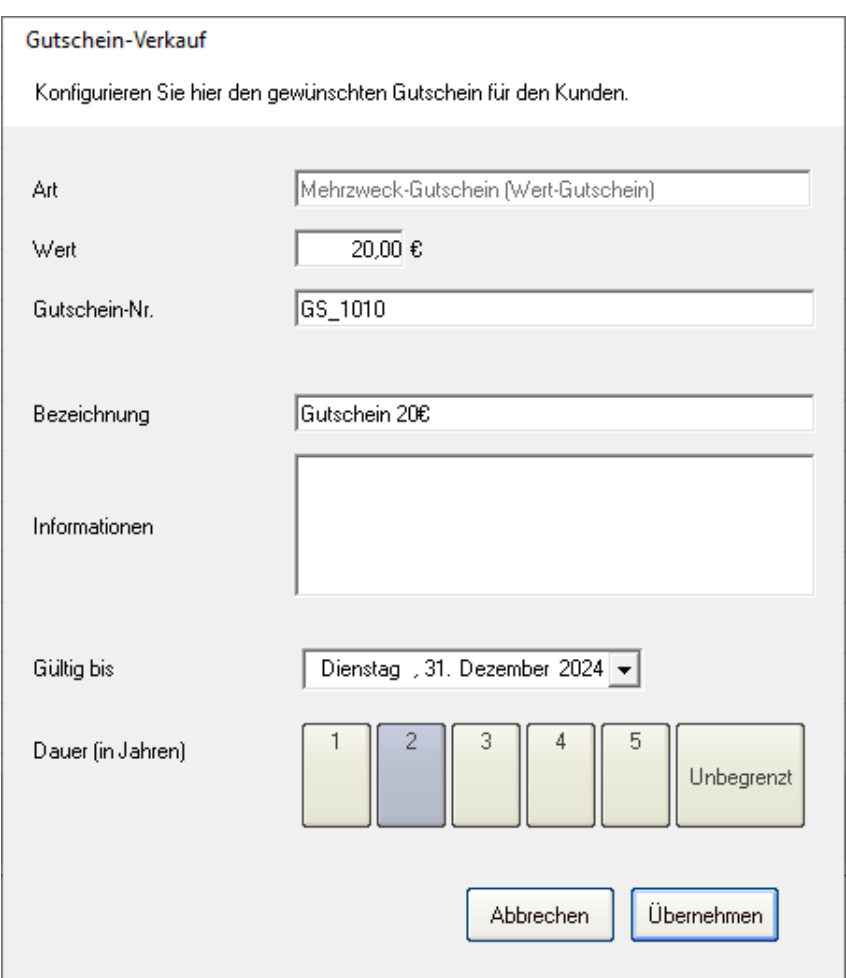

Sie haben nun die Möglichkeit folgende Dinge anzupassen:

- **Guscheinwert**  $\bullet$
- Gutschein-Nr. (wird vom Programm automatisch ermittelt)  $\bullet$
- Bezeichnung des Gutschein  $\bullet$
- zusätzliche Informationen für den Gutschein hinterlegen  $\bullet$
- Gültigkeitsdauer des Gutschein  $\bullet$

# Sollten alle Angaben stimmen, Klicken Sie auf "**Übernehmen"**.

Softwareentwicklung Computer und Infrastruktur Internet

Krocker Systemhaus GmbH Rosa-Luxemburg-Straße 24a 06618 Naumburg (Saale)

Geschäftsführer: Tom Krocker Telefon 03445 / 71380 Handelsregister: Amtsgericht Fax 03445 / 713840 Stendal, HRB 24133

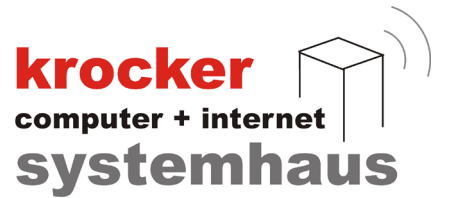

Nachdem Sie den Tisch über den "Total"-Button abgerechnet haben, wird zusätzlich dem Rechnungsbon, ein weiterer Beleg, der **Gutscheinbon** ausgedruckt.

Dieser Gutscheinbon enthält im Standard die komplette Firmenanschrift / Ihr Firmenlogo, den Namen des Gutschein, die Gutscheinnummer, den Wert des Gutschein, sowie das Ausstellungsdatum.

**Hinweis:** Bitte beachten Sie die im vorherigen Abschnitt (Abs. 2.2 Gutscheinstatus - "inaktiv") angesprochenen Hinweise zum bezahlen von Gutscheinen per EC-Karte oder auf Rechnung.

#### 3.3 Gutscheine - Einlösen

Das Einlösen von Gutscheinen erfolgt über die Abrechnung mittels "Total"-Button.

Nachdem Sie die abzurechnenden Artikel ausgewählt haben, wählen Sie die Zahlungsoption **"Andere"**, welche sich unter dem Zahlbetrag befindet und Klicken Sie anschließend auf "Kassenbon" oder "Rechnung".

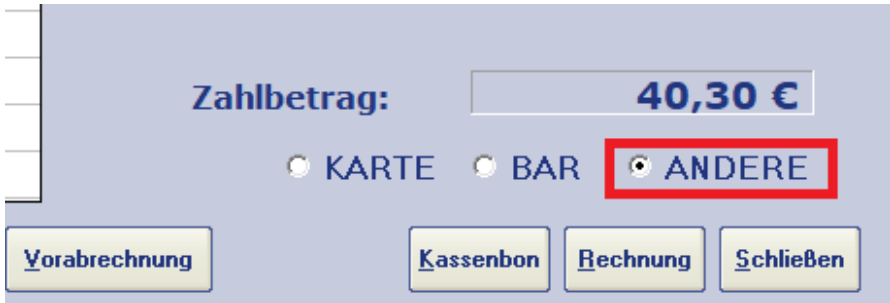

Anschließend gelangen Sie in das neu **überarbeitete Zahlungsfenster**.

In diesem finden Sie die Möglichkeit, Gutscheine einzulösen oder andere **Mischzahlungen** für die Abrechnung zu verwenden, die über eine einfache Verrechnung von "Bar" oder "Karte" hinausgehen.

Krocker Systemhaus GmbH Rosa-Luxemburg-Straße 24a 06618 Naumburg (Saale)

Geschäftsführer: Tom Krocker Telefon 03445 / 71380 Handelsregister: Amtsgericht Stendal, HRB 24133

03445 / 713840 www.krocker-systemhaus.de

# **krocker**<br> **Systemhaus**

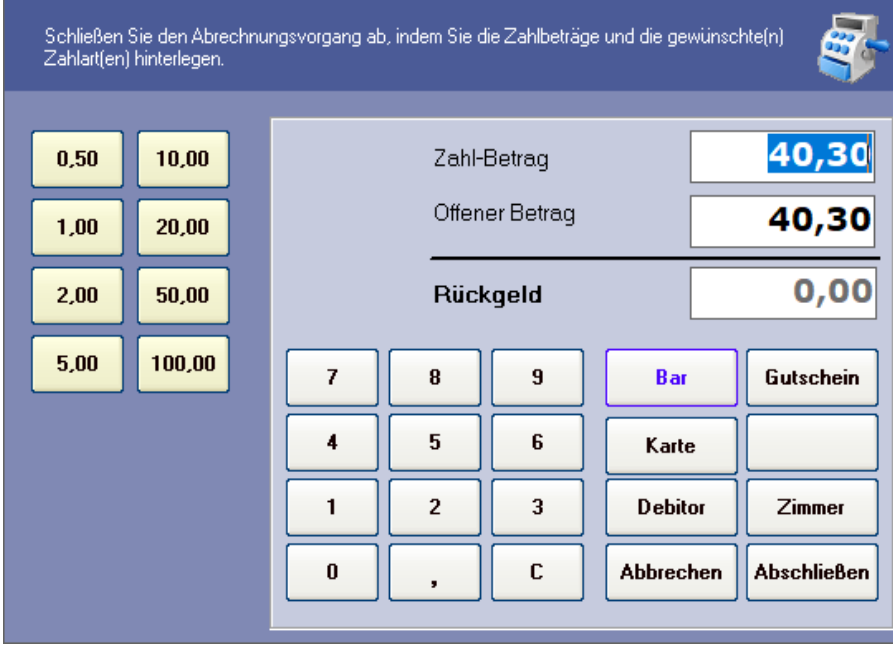

Auf der rechte Seite, gleich neben dem Nummernblock, finden Sie alle auswählbaren Zahlungsarten. Wählen Sie hier die Option **"Gutschein"** aus, um einen Gutschein einlösen zu können.

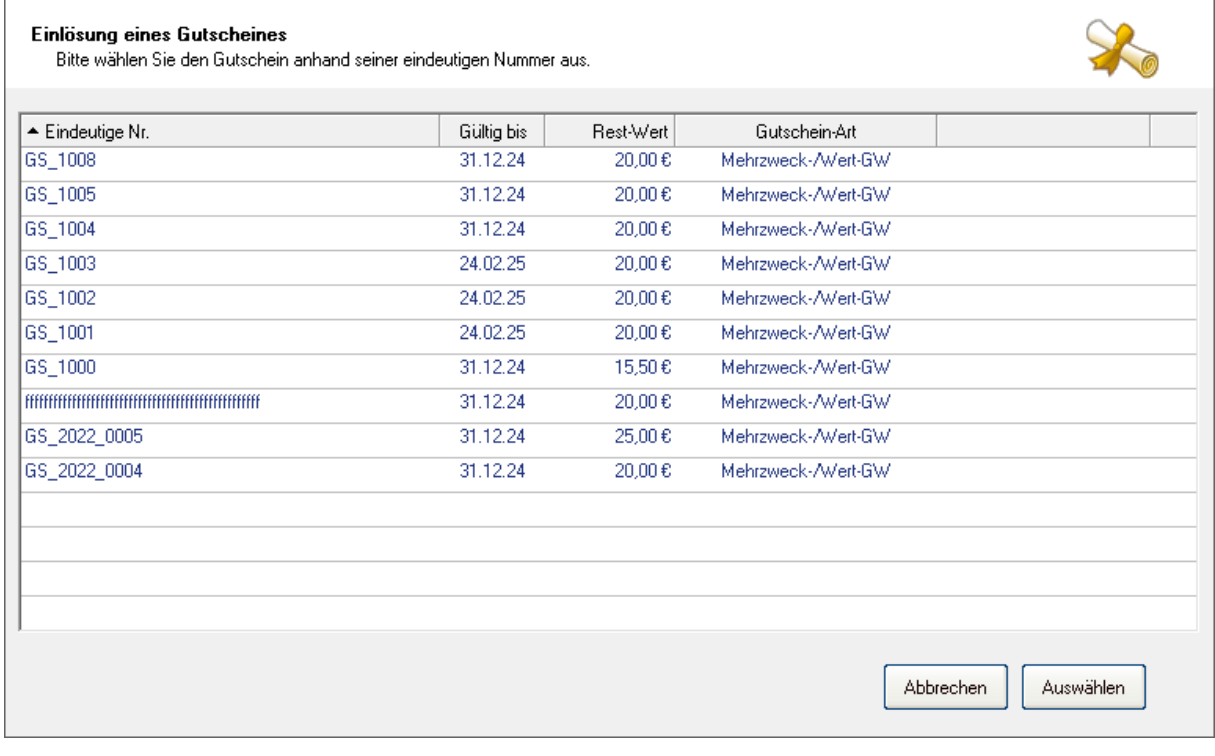

Daraufhin öffnet sich die obige Liste der aktiven Gutscheine, aus welcher Sie den zu verrechnenden Gutschein auswählen können und und mit dem Drücken des **"Auswählen"**-Button bestätigen.

Softwareentwicklung Computer und Infrastruktur Internet

Krocker Systemhaus GmbH Rosa-Luxemburg-Straße 24a 06618 Naumburg (Saale)

Geschäftsführer: Tom Krocker Telefon 03445 / 71380 Handelsregister: Amtsgericht Fax 03445 / 713840 Stendal, HRB 24133

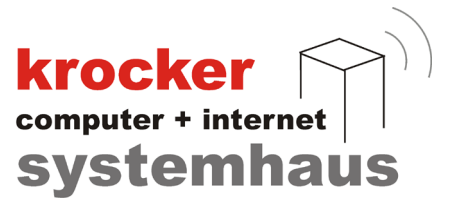

Sollte nach der Verrechnung des Gutscheines noch ein **offener Restbetrag** existieren, können Sie diesen nun - wie vom Kunden gewünscht - mittels der Zahlart "Bar", "Karte" oder einer anderen Zahlart verrechnen.

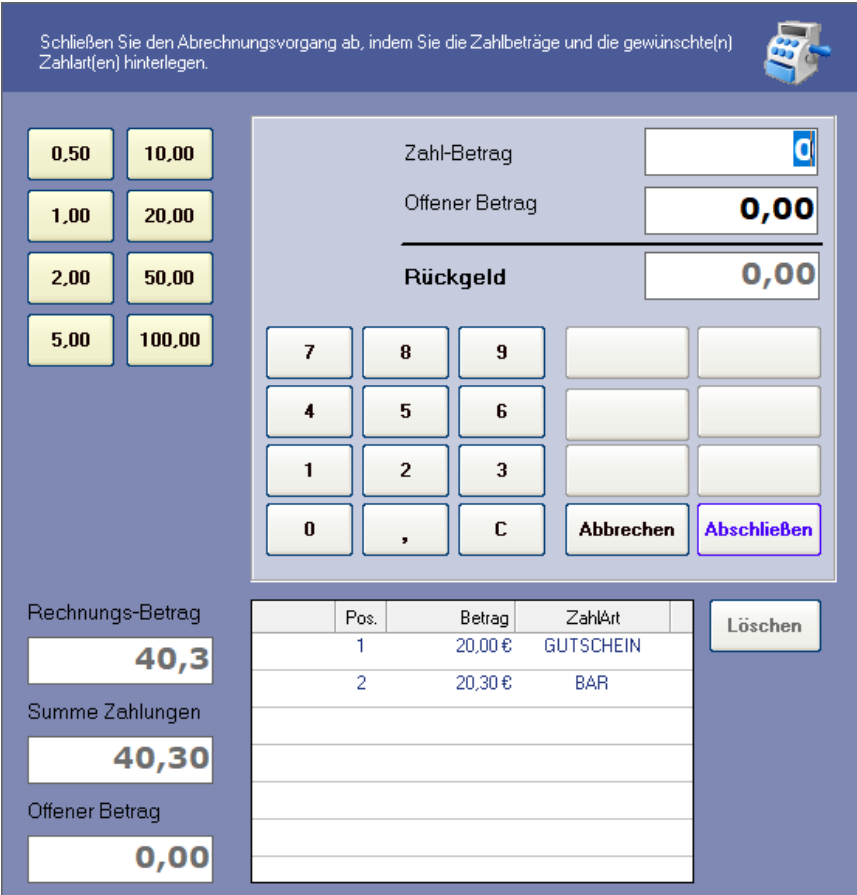

Klicken nun zum Abschluss der Rechnungslegung auf den Button **"Abschließen"**, um die Rechnung zu erstellen und auszudrucken.

Softwareentwicklung Computer und Infrastruktur Internet

Krocker Systemhaus GmbH Rosa-Luxemburg-Straße 24a 06618 Naumburg (Saale)

Geschäftsführer: Tom Krocker Telefon 03445 / 71380 Handelsregister: Amtsgericht Fax 03445 / 713840 Stendal, HRB 24133

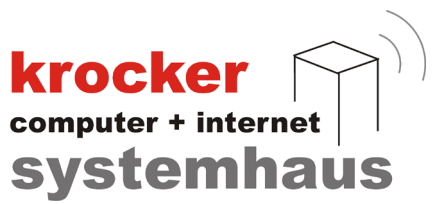

# **4. Auswertungen und Berichte**

#### 4.1 Auswertung

Über das Menü, auf der rechten Seite der Gastrokasse, gelangen Sie zu dem Punkt "Auswertungen". Hier haben Sie die Möglichkeit, aus der vorhandenen Liste der Auswertungen, eine der beiden Abfragen "Gutschein Ausgabe.sgl" und "Gutschein Einloesung.sql" auszuwählen.

Sobald Sie eine der beiden Abfragen ausgewählt haben, Klicken Sie auf die Schaltfläche "Abfrage ausführen", um sich die jeweilige Auswertung anzeigen zu lassen.

#### 4.2 Kassenbericht / Kassenabschluss

Die Summen der verkauften bzw. eingelösten Gutscheine finden Sie sowohl auf dem Kassenbericht, sowie auf Ihrem täglichen Kassenabschluss.

Gutscheine werden in der Provendis Gastrokasse als seperate Zahlart erfasst und so auch auf Ihrem Kassenbericht dargestellt.

Auf dem Kassenabschluss werden die Summen für den Verkauf von Gutscheinen und das Einlösen von Gutscheinen seperat als Beträge dargestellt.

# **Summe aus Verkauf Gutscheine** Summe aus Einlösung Gutscheine

Softwareentwicklung Computer und Infrastruktur Internet

Krocker Systemhaus GmbH Rosa-Luxemburg-Straße 24a 06618 Naumburg (Saale)

Geschäftsführer: Tom Krocker Telefon 03445 / 71380 Handelsregister: Amtsgericht Fax 03445 / 713840 Stendal, HRB 24133